# MYACCOUNT

Guide for Providers

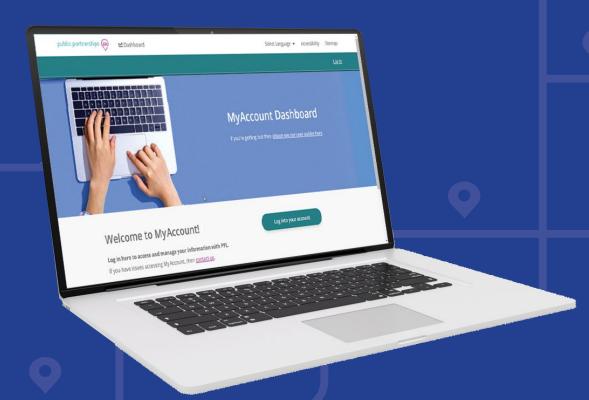

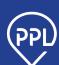

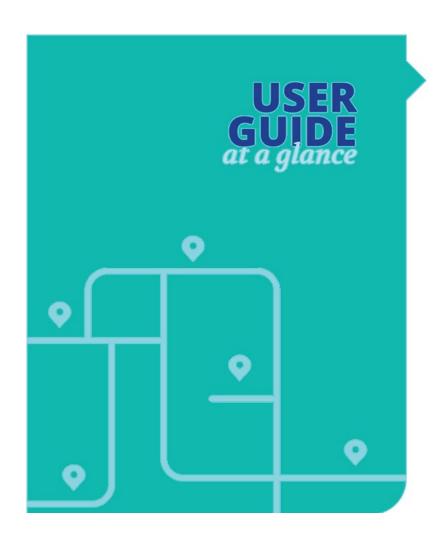

### **CONTENTS**

| Set Up Your MyAccount Access   |    |  |
|--------------------------------|----|--|
| Set Up Your Signature          | 6  |  |
| Complete Your Enrollment       | 7  |  |
| Enrollment Questions           | 9  |  |
| Change Your Enrollment Details | 10 |  |
| Manage Your Earnings           | 11 |  |
| Time Entry Status              | 12 |  |
| View Your W-2 Earnings Summary | 12 |  |
| Connect with New Participants  | 13 |  |
|                                |    |  |

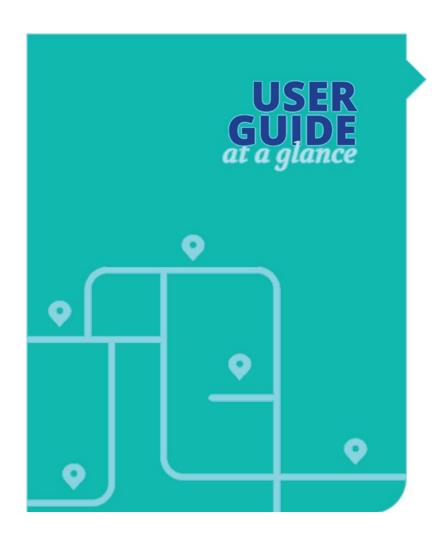

#### **WELCOME**

As a care Provider, the MyAccount platform from Public Partnerships (PPL) is where you'll keep and manage your employment information.

#### This guide provides:

- How to set up your MyAccount access
- How to enroll as an employee if you haven't yet enrolled
- How to view and manage your earnings

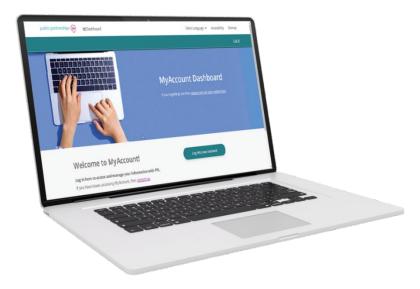

# **Set Up Your MyAccount Access**

Here are the major actions to register in MyAccount:

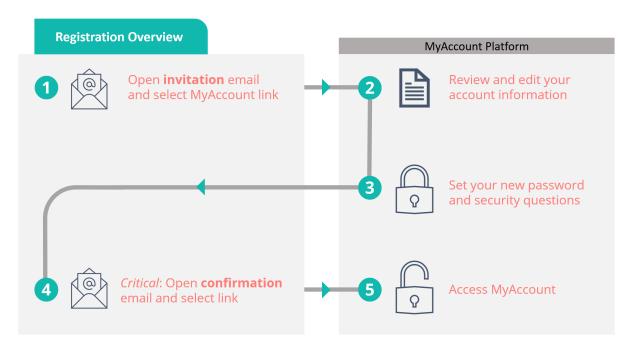

- Look for an email asking you to register for MyAccount.
- 2. In your email, open the MyAccount link.
- 3. In MyAccount, review and edit your details.
- 4. Under **Account Details**, type a new password and set your security questions.

**NOTE:** Your new password will also apply to the Time4Care  $^{TM}$  app.

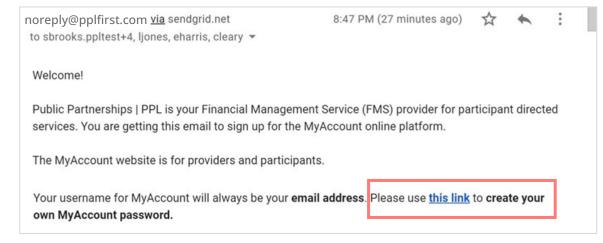

5. Look for a "confirm" email and open the *Confirmation link*.

**NOTE:** Must confirm within 48 hours.

6. Now you have MyAccount access, so you can continue with enrollment or other tasks.

**NOTE:** If you previously used BetterOnline, your enrollment is already completed.

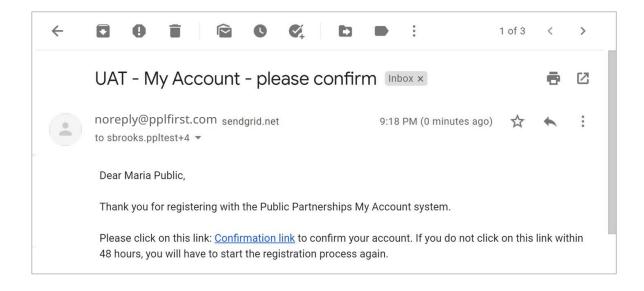

# Set Up Your Signature

To complete enrollment, you will use an electronic signature. You can receive help, but no other person can create it for you.

On your MyAccount dashboard, select My signature.

- 2. Under *Who will be signing*, select **Employee**.
- 3. Choose between these options:
  - Select a Style Useful if you can only type your name. You can select different styles and sizes to your liking.
  - Draw It Useful if you have a touch screen device.
- 4. Select Save signature.

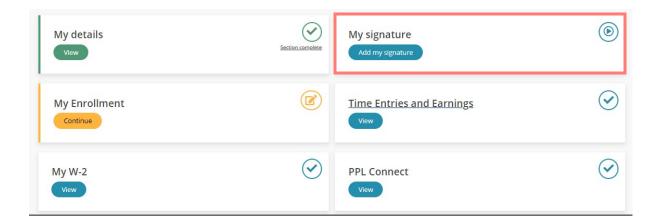

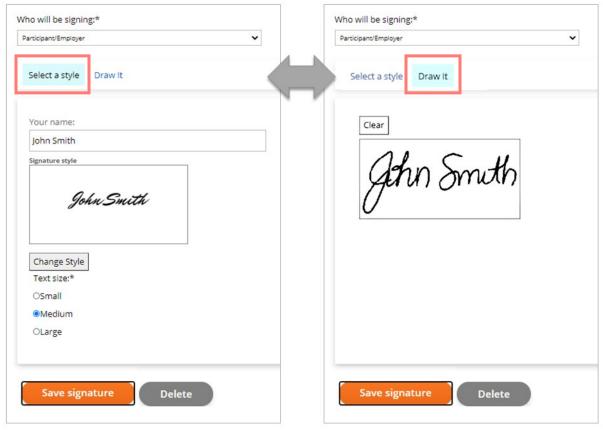

# **Complete Your Enrollment**

When you are just starting with Public Partnerships (PPL), you need to complete your enrollment.

**NOTE:** If you previously used BetterOnline, your enrollment is already completed.

- On the MyAccount dashboard, select My Enrollment.
- 2. If you serve multiple Participants, select which enrollment you are completing.

Each Participant requires a separate enrollment.

**NOTE:** Checkboxes on the Participant tile show you the progress of your enrollment.

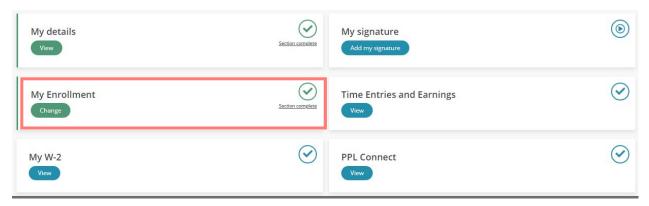

- 3. Complete questions in all the sections that appear.
  - Questions with an asterisk \* are required. For details, see the next section on 9.
- 4. After you agree to the terms and conditions, select **Finish** at the bottom of the page.

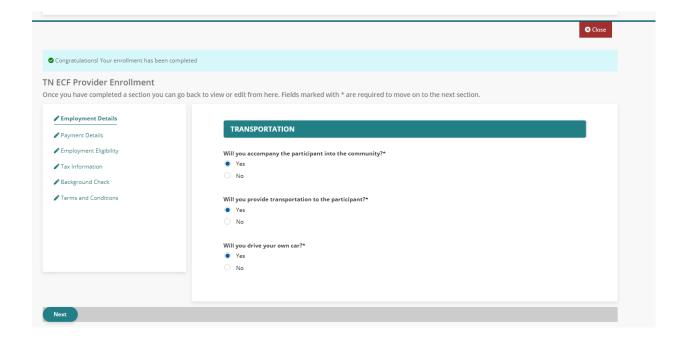

- 5. In the summary page, make any final edits and choose **Confirm**.
- 6. In the next section, you can review PDF documents that MyAccount generates from your answers.

**NOTE:** You do not need to print the forms; they will remain available at any time.

7. Select Sign and submit.

MyAccount will automatically apply your digital signature to each individual form.

**NOTE:** If your electronic signature is not yet created, a button appears for you to do that now.

8. Wait for your Participant to review and sign your enrollment forms.

#### If your Participant is not online:

You can either print the forms or ask Public Partnerships to mail the completed and signed documents to you. Your Participant can then physically sign the documents and you will need to fax them back to PPL.

#### Authorization and signature

You agreed to the PPL terms and conditions and confirmed that the statements in this application are true and correct.

Edit

Confirm

#### **Enrollment documents**

- ☐ FL PDO DSW Enrollment
- ☐ ☐ FL PDO W-4
- ☐ FL PDO DSW Services and Rates
- ☐ FL PDO Employment Agreement
- ☐ FL PDO Difficulty of Care Federal Income Exclusion
- ☐ FL PDO Attestation of Compliance
- ☐ FL PDO Tax Exemptions

## **Enrollment Questions**

Here are the sections you will complete for enrollment:

| SECTION                     | EXPLANATION                                                                                                    |
|-----------------------------|----------------------------------------------------------------------------------------------------|
| Employment details          | Specify what you agree to provide the Participant.                                                                                                    |
| Payment Details             | You can choose between:                                                                                                    |
|                             | <ul> <li>Direct Deposit – Payments going directly into your bank account.</li> </ul>                                                                                                    |
|                             | You need to provide your bank information.                                                                                                    |
|                             | <ul> <li>Debit Card – Payments going onto an ADP pay card.</li> </ul>                                                                                                    |
|                             | NOTE: Expect initial payments to come via paper check.                                                                                                    |
|                             | <ul> <li>Paper Check – Payment issued to a paper check and mailed to you (slowest<br/>method of payment).</li> </ul>                                                                                                    |
| Employment Eligibility      | For the documents you choose to use, you need to provide the name, document number, and issuing authority. For more information on documentation requirements, see: <u>List of Acceptable Documents</u> .  NOTE: You will not upload the proof of documentation to MyAccount. You must |
|                             | provide copies of these documents to your Employer for their review.                                                                                                    |
| Tax Information             | Answer questions related to these federal tax forms:                                                                                                    |
|                             | Tax Exemptions                                                                                                    |
|                             | W-4: Employee's Withholding                                                                                                    |
|                             | Difficulty of Care Federal Income Exclusion                                                                                                    |
|                             | FLSA Live-In Exemption                                                                                                    |
| Background Check            | The information in this section will be used for PPL to apply for a criminal background check on your behalf.                                                                                                    |
| Authorization and Signature | This is an important section. Please read it carefully. Once you have completely read and agreed, check the agreement box at the end of the terms and conditions.                                                                                                    |
|                             | You may update your enrollment after it is completed; see the next section.                                                                                                    |

# **Change Your Enrollment Details**

You can change your enrollment information at any time. Start by selecting My Enrollment on the MyAccount dashboard and choosing the Participant. The steps you take depend on your situation:

#### If your enrollment is not yet complete:

- 1. Make your edits and choose Confirm.
- 2. When the PDF forms appear, verify your changes.
- Select Sign and submit.

#### If you are only editing bank or payment information:

- 1. Select Edit Enrollment:
- Update the Payment Details section.
- Select Save.

You do not need to resubmit the PDF forms.

#### If you are changing other information:

- 1. Select Edit Enrollment.
- Update your information.
- Select Save.
- Select Finish.
- Select Sign and submit.

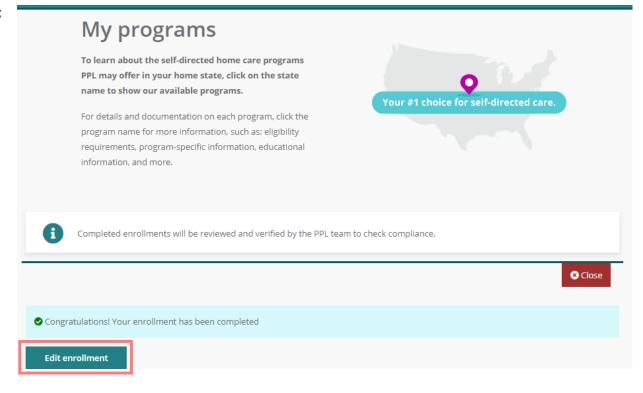

# **Manage Your Earnings**

For submitting timesheets, you must use the Time4Care™ app, not MyAccount.

Using Time4Care ensures you're in compliance with Electronic Visit Verification (EVV) requirements.

Use MyAccount to view interactive charts and to make certain corrections.

Open Time Entries and Earnings from your dashboard.

In the tabs that appear, use filters to see the information you need:

- Earnings Summary—Interactive chart. For example, change the pay period to see earnings from a certain month.
- Work History—Includes filters for dates, services provided, and status.
- Paystubs—Lists all your payments. To see the detailed time entries, select View next to the payment.

**NOTE:** In the **Time Entry** tab you could create or correct time entries. However, if you do, the entry will not be compliant with EVV program requirements.

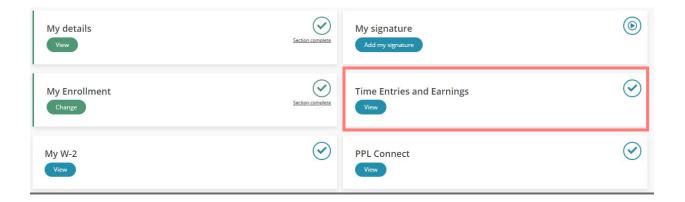

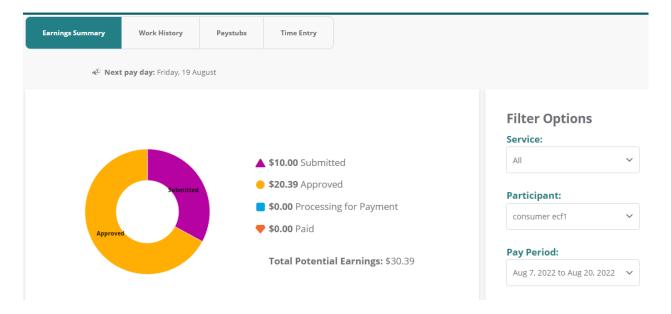

MYACCOUNT GUIDE I 11 www.pplfirst.com

### **Time Entry Status**

Here are the status labels you will see, shown in order:

| ORDER | STATUS      | DESCRIPTION                                                                                                    |
|-------|-------------|----------------------------------------------------------------------------------------------------|
| 1     | SAVED       | Time entries that are started but not yet submitted. Time entries in this status are not yet available for processing.                     |
| 2     | SUBMITTED   | Time entries that are submitted and meet the timesheet rules. In this status, the Participant must next approve payment.                   |
| 3     | APPROVED    | Time entries that the Participant has approved. They are ready to be processed in the next pay cycle.                                      |
| 4     | IN PROCESS  | Time entries currently being processed by PPL's payroll team.                                                                              |
| 5     | GOOD TO PAY | Time entries that are one step away from payment.                                                                                          |
| 6     | PAID        | If the check number starts with "RA," then it has been paid via direct deposit. If it has only a number, it has been paid via paper check. |
|       | REJECTED    | This time entry has been rejected by the Participant. You must correct the time entry and resubmit it for approval.                        |
|       | PENDING     | This time entry has been submitted via paper and currently breaks a timesheet rule that must be corrected before payment can occur.        |
|       | DENIED      | This time entry cannot be paid or processed.                                                                                               |

### **View Your W-2 Earnings Summary**

To prepare your annual taxes, you need to generate a W-2 form.

To access it, select My W-2 on your dashboard.

NOTE: This option does not appear until the January after the year you worked.

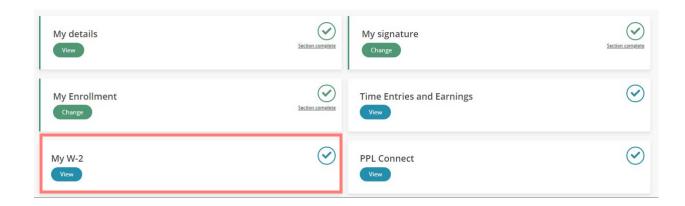

# **Connect with New Participants**

With MyAccount, you can choose to advertise for additional work opportunities within the program. This feature is completely optional.

You would set up a profile in the PPL Connect directory. Interested Participants can then find vou and you can exchange messages.

- 1. On the MyAccount dashboard, select the PPL Connect tile.
- 2 Select Create or Edit Account
- 3. Complete the questions, beginning with Would you like to be a part of PPL Connect?

By selecting Yes, Participants up to 50 miles away can find your profile and send you messages within PPL Connect. (They do not have access to your personal contact information.)

**NOTE:** You can switch your answer to **No** at any time and Participants will not see you in the directory.

- 4. Select the checkbox to show you agree to the disclaimer.
- 5. Complete the remaining questions and select Finish.

NOTE: You can select multiple choices for Services, Availability, and other questions. Pick whatever fits the type of work you want.

**NOTE:** When you choose the *Distance willing to* travel, then only Participants who live within that distance will see your profile when searching the directory.

6. Return to PPL Connect to review any messages you receive.

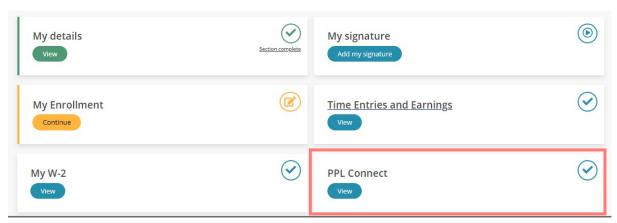

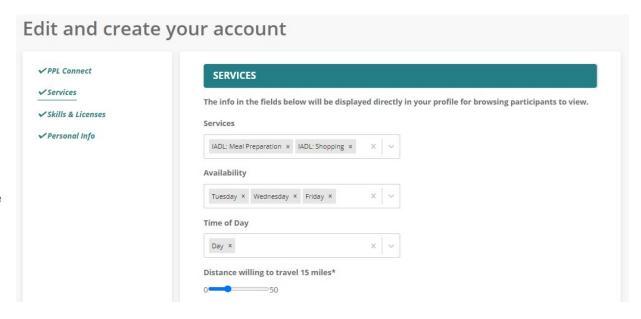